УТВЕРЖДАЮ

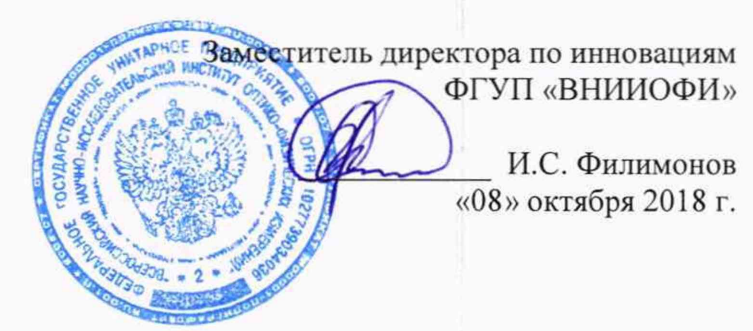

Государственная система обеспечения единства измерений

## **Фурье-спектрометры инфракрасные SIGIS 2**

**МЕТОДИКА ПОВЕРКИ МП 081.Д4-18**

Главрый метролог ФГУИ «ВНИИОФИ» С.Н. Него да «08» октября 2018 г.

Москва 2018 г.

## 1 Ввеление

Настоящая методика поверки распространяется на Фурье-спектрометры инфракрасные SIGIS 2 (далее - спектрометры), предназначенные для измерения оптических спектров в инфракрасном (ИК) диапазоне, для анализа органических и неорганических веществ в газообразной фазе, и устанавливает порядок, методы и средства проведения первичной и периодической поверок.

Интервал между поверками 1 год.

#### 2 Операции поверки

2.1 При проведении первичной и периодической поверок должны быть выполнены операции, указанные в таблице 1.

Таблица 1 – Операции при проведении первичной и периодической поверок

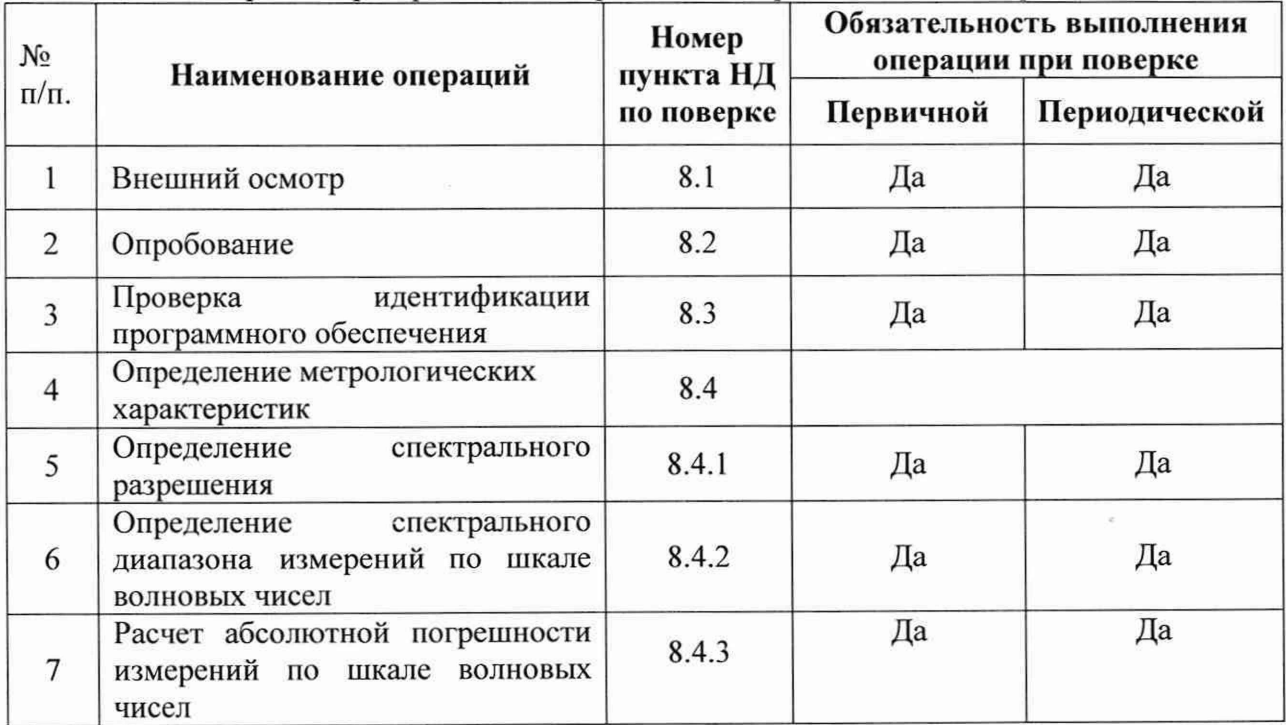

2.2 При получении отрицательных результатов при проведении хотя бы одной операции поверка прекращается.

2.3 Поверку средства измерений осуществляют аккредитованные в установленном порядке в области обеспечения единства измерений юридические лица и индивидуальные предприниматели.

## 3 Средства поверки

3.1 При проведении первичной и периодической поверок должны быть применены средства, указанные в таблице 2. Таблина 2 - Свелства поверки

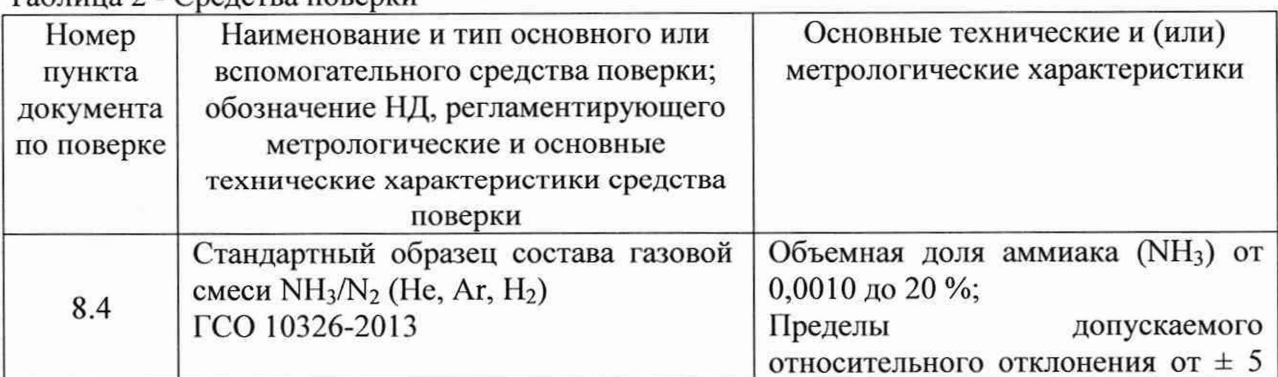

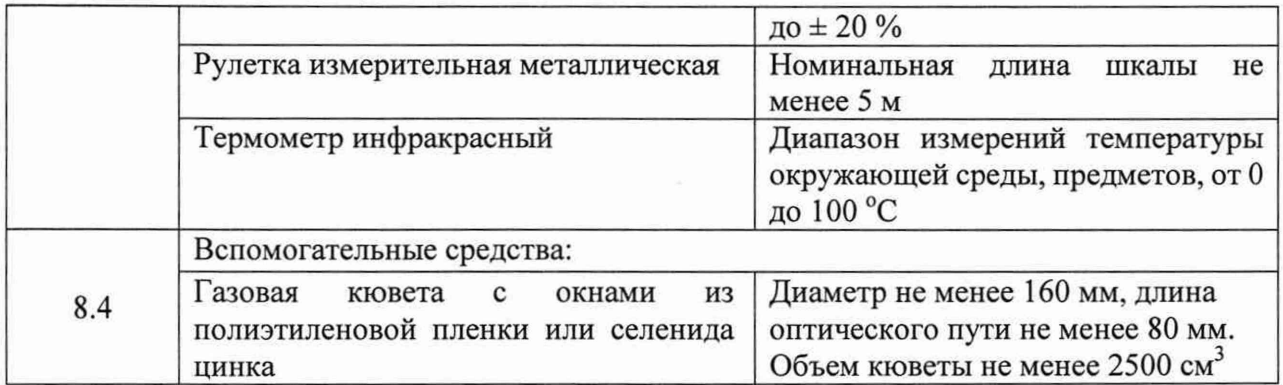

3.2 Основные средства поверки, указанные в таблице 2, должны быть поверены и аттестованы в установленном порядке. Допускается также применение других средств, не приведенных в таблице 2, но обеспечивающих определение (контроль) метрологических характеристик поверяемых спектрометров с требуемой точностью.

#### **4 Требования к квалификации поверителей**

К проведению поверки допускают лиц, изучивших настоящую методику поверки и руководство по эксплуатации спектрометров, имеющих квалификационную группу не ниже III в соответствии с правилами по охране труда при эксплуатации электроустановок, указанных в приложении к приказу Министерства труда и социальной защиты РФ от 24.07.13 № 328Н и прошедшие полный инструктаж по технике безопасности, прошедших обучение на право проведения поверки по требуемому виду измерений.

#### **5 Требования безопасности**

5.1 Спектрометры должны устанавливаться в закрытых взрыво- и пожаробезопасных лабораторных помещениях, оборудованных вытяжной вентиляцией. При проведении поверки следует соблюдать требования, установленные ГОСТ Р 12.1.031-2010, ГОСТ 12.1.040-83. Оборудование, применяемое при поверке, должно соответствовать требованиям ГОСТ 12.2.003-91. Воздух рабочей зоны должен соответствовать ГОСТ 12.1.005-88 при температуре помещения, соответствующей условиям испытаний для легких физических работ.

5.2 Система электрического питания приборов должна быть защищена от колебаний и пиков сетевого напряжения, искровые генераторы не должны устанавливаться вблизи приборов.

5.3 При выполнении поверки должны соблюдаться требования по ГОСТ Р 12.1.019-2009, а также требования руководства по эксплуатации спектрометров.

5.4 Помещение, в котором проводится поверка, должно соответствовать требованиям пожарной безопасности по ГОСТ 12.1.004-91 и иметь средства пожаротушения по ГОСТ 12.4.009-83.

## **6 Условия поверки**

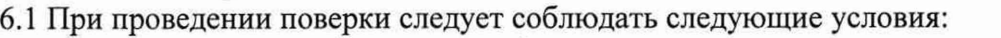

- температура окружающего воздуха,  $^{\circ}C$  от + 18 до + 27;

- относительная влажность воздуха, %, не более 70; - атмосферное давление, кПа от 93 до 106.

6.2 Спектрометры не должны подвергаться прямому воздействию солнечных лучей. Не устанавливайте их около окна.

6.3 Рядом со спектрометрами не должно быть источников тепла, таких как газовая горелка, электронагреватель, печь и т.п. Допускаемый перепад температуры в течение суток - не более 4 °С.

## 7 **Подготовка к поверке**

7.1 Проверить наличие средств поверки спектрометров, указанных в таблице 2, укомплектованность их документацией и необходимыми элементами соединений.

7.2 Изучить руководство по эксплуатации спектрометров.

7.3 Выдержать спектрометры в течение 40 минут в условиях указанных в п. 6.1 настоящей методики поверки.

7.4 Подключить спектрометр к персональному компьютеру (ПК) с помощью порта на задней панели и кабеля передачи данных из его комплекта, а так же к источнику переменного тока при помощи блока питания и шнура электропитания из его комплекта в соответствии с руководством по эксплуатации.

#### **8 Проведение поверки**

#### **8.1 Внешний осмотр**

8.1.1 Внешним осмотром спектрометра должно быть установлено:

- наличие маркировки, подтверждающей тип и заводской номер спектрометра;

-соответствие комплектности спектрометра требованиям нормативно-технической документации (руководство по эксплуатации и описание типа);

- отсутствие на наружных поверхностях спектрометра повреждений, влияющих на его работоспособность;

8.1.2 Спектрометры считаются прошедшими операцию поверки, если они соответствуют всем перечисленным выше требованиям.

#### **8.2 Опробование**

8.2.1 Для включения спектрометра нажать кнопку «ON/OFF» на блоке питания из его комплекта.

8.2.2 Активируют программное обеспечение «OPUS RS» (далее - ПО) двойным нажатием по ярлыку «OPUS RS» на рабочем столе ПК.

8.2.3 Несанкционированный доступ к ПО возможно исключить посредством ограничения прав учетной записи пользователя. Пароли для разных уровней доступа устанавливает и имеет возможность изменять администратор.

При запуске ПО открывается окно запроса пароля, необходимо ввести пароль и затем выбрать кнопку «ОК» (см. рисунок 1).

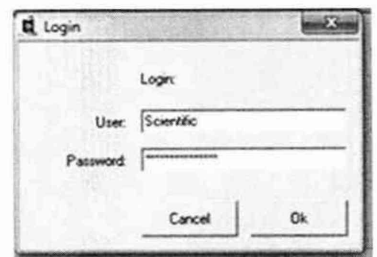

Рисунок 1 - Окно ввода пароля

8.2.4 Открывается рабочее окно ПО (см. рисунок 2). Нажать кнопку «Connect» для установки соединения между спектрометром и ПО.

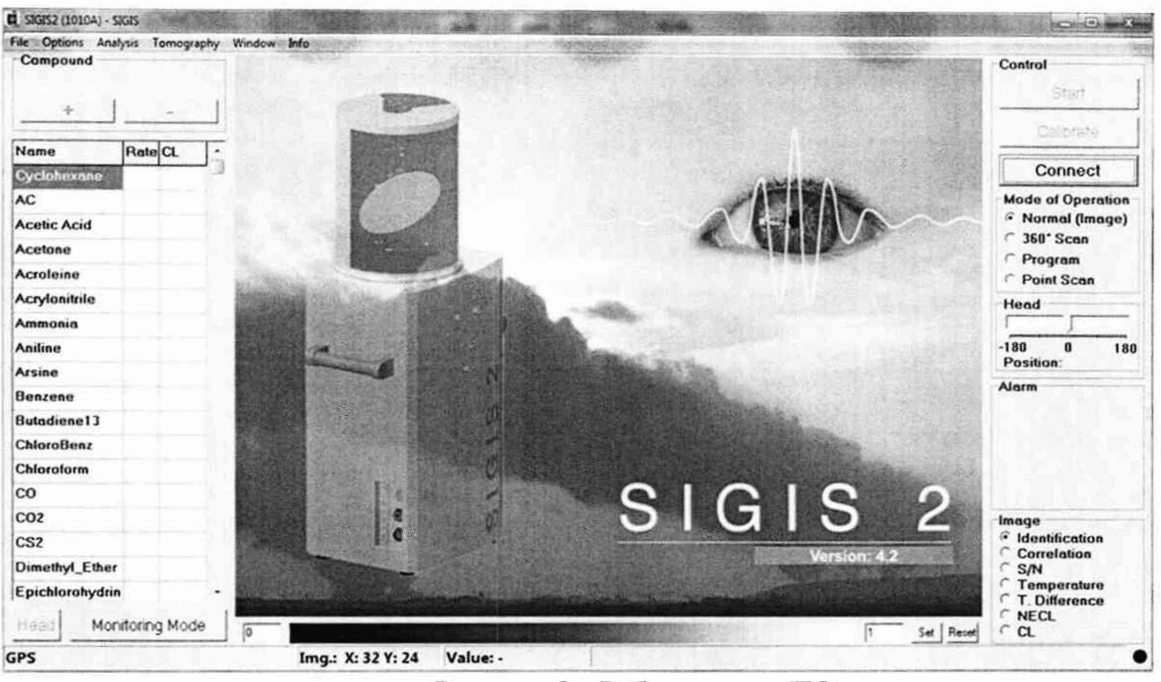

Рисунок 2 - Рабочее окно ПО

8.2.5 Спектрометр проходит процесс инициализации, после чего ПО открывает на рабочем окне видеоизображение.

ПО автоматически запускает градуировку спектрометра. На рабочем окне отображается состояние процедуры градуировки (см. рисунок 3).

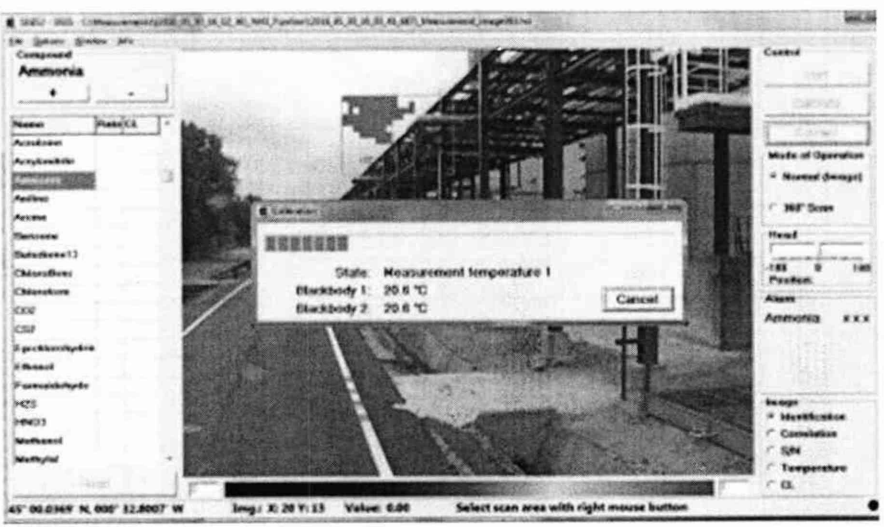

Рисунок 3 - Градуировка спектрометра

«Calibration» После окончания процесса градуировки окно закрывается автоматически, становится активной кнопка «Start».

8.2.6 Спектрометры считаются прошедшими операцию поверки, если соединение между спектрометром и ПО успешно установлено, после прохождения автоматической градуировки кнопка «Start» становится активна.

#### 8.3 Проверка идентификации программного обеспечения

Проверить соответствие идентификационных данных программного обеспечения сведениям, приведенным в описании типа на спектрометры.

8.3.1 Для просмотра идентификационных данных программного обеспечения

спектрометров необходимо на рабочем окне ПО выбрать вкладку «Info» - «Info». На рабочем окне программы отобразится наименование и номер версии программного обеспечения (см. рисунок 4).

| <b>OPUS RS/S ENV</b>                                                                                                    |  |
|----------------------------------------------------------------------------------------------------|--|
| OPUS RS/S ENV v5.2.3.1 (Mar 28 2018 - 10:22:34)<br>Analysis v5.01 (Dez 6 2017 - 10:31:21)<br><b>IND VERS</b>                                                                                   |  |
| License<br>This is a legal agreement between you (hereinafter referred to as                                                                                                    |  |
| LICENSEE) and Bruker Optik GmbH (hereinafter referred to as<br>LICENSOR). Carefully read all terms and conditions of this<br>agreement before using the software. Using the software indicates |  |
|                                                                                                    |  |

Рисунок 4 - Идентификационные данные программного обеспечения

8.3.2 Спектрометры считаются прошедшими операцию поверки, если идентификационные данные программного обеспечения соответствуют значениям, приведенным в таблице 3.

Таблица 3 - Идентификационные данные

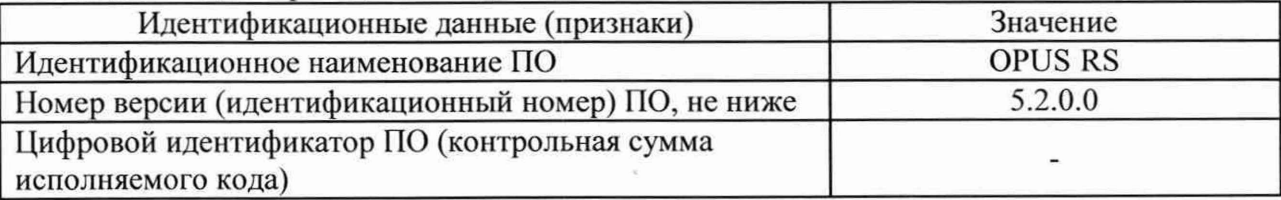

#### 8.4 Определение метрологических характеристик

#### 8.4.1 Определение спектрального разрешения

8.4.2.1 1 В рабочем окне ПО выбрать вкладку «Options» (см. рисунок 5), далее пункт «Options».

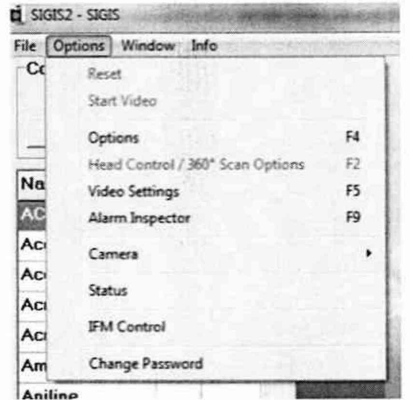

Рисунок 5 - Вкладка «Options»

В открывшемся окне «Options» во вкладке «FFT» в строке «System parameters» установить спектральное разрешение спектрометра 0,5 см<sup>-1</sup>, в разделе «Advanced» в строке «Coadds» установить значение 32. Остальные настройки установить в соответствии с рисунком 6.

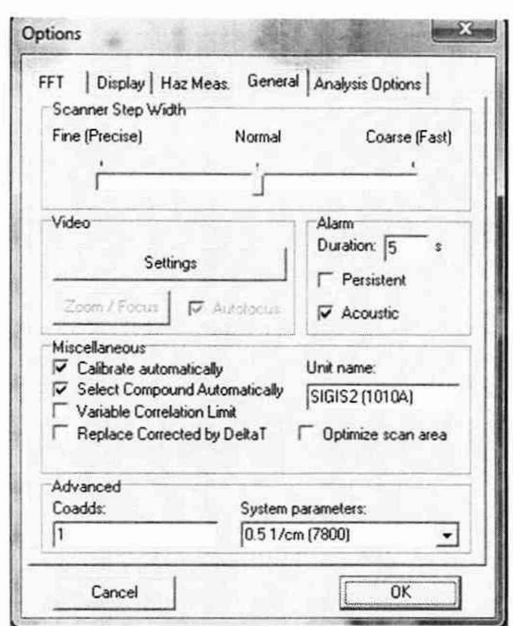

Рисунок 6 - Настройка параметров измерения

8.4.1.2 Установить газовую кювету на расстоянии 2 м от спектрометра.

Через клапан на корпусе кюветы объемом 2500 см<sup>3</sup> заполнить кювету газовой смесью  $NH_3/N_2$  с массовой долей аммиака от 0,05 до 1,00 %, для этого на баллоне с газообразной смесью  $NH_3/N_2$  при помощи редуктора установить подачу газа под давлением от 0,1 до 0,2 МПа. Подача газовой смеси кювету производится в течение 30 секунд.

Измерить температуру на поверхности газовой кюветы и пространства за газовой кюветой при помощи инфракрасного термометра. Разница температур должна составлять не менее 2 °С.

8.4.1.3 В Г10 в правой части рабочего окна при помощи регулятора «Head» настроить область обзора видеокамеры спектрометра на газовую кювету. На изображении видеонаблюдения обозначить в области сканирования газовую кювету, удерживая правую кнопку мыши.

8.4.1.4 Для начала сканирования нажать кнопку «Start» в правой части рабочего окна. В открывшемся окне указать путь сохранения результатов измерения в строке «Path», C:\Measurements\, указать имя измерения в строке «Measurement Title» и нажать «ОК» (см. рисунок 7).

*r*

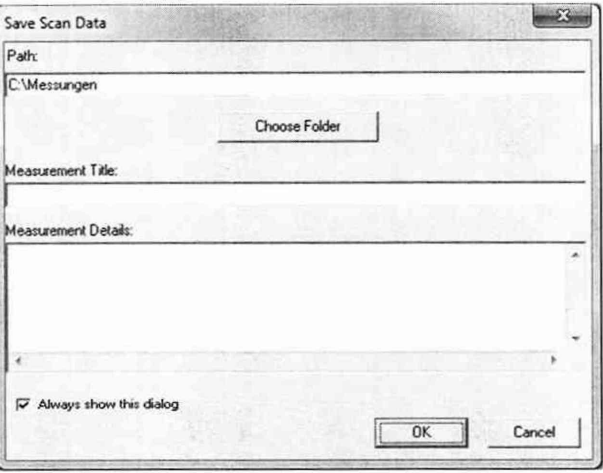

Рисунок 7 - Путь сохранения спектров

В строке состояния ПО внизу рабочего окна отображается информация о процессе

измерения. На выбранной области сканирования указывается текущее положение сканера.

8.4.1.5 Сканирование выбранной области повторяется автоматически. После начала пятого цикла сканирования выбранной области, нажать кнопку «Finish» для завершения сканирования.

На видеоизображении выбранной области сканирования отображаются красные заполненные квадраты в области, где была идентифицирована газовая смесь NH<sub>3</sub>/N<sub>2</sub> (см. рисунок 8).

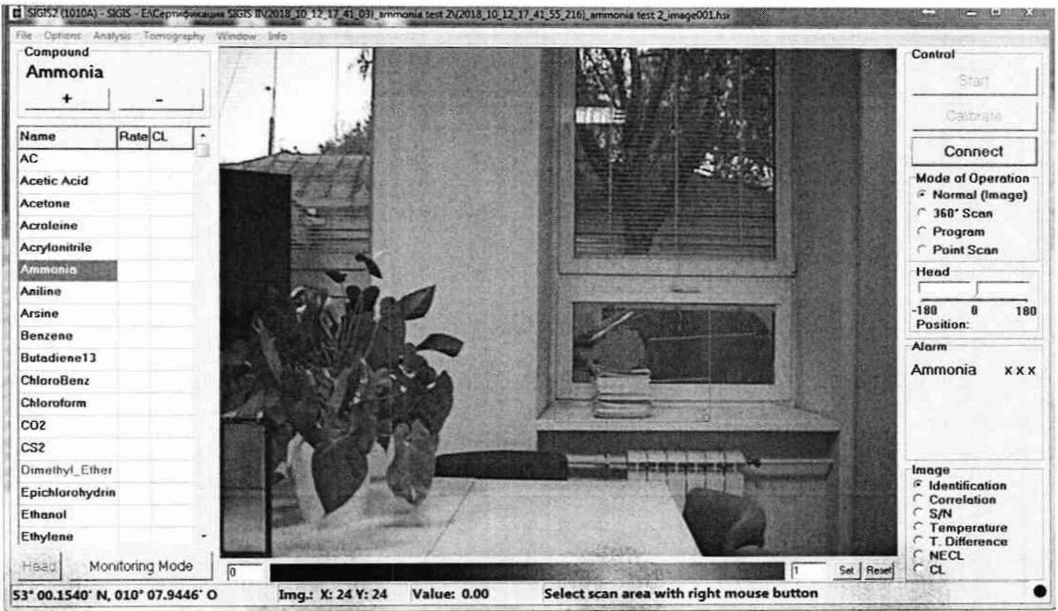

Рисунок 8 - Результаты сканирования

8.4.1.6 Для сохранения результатов сканирования на видео изображении щелчком левой кнопкой мыши выбрать один из пикселей, где была идентифицирована газовая смесь NH<sub>3</sub>/N<sub>2</sub> и нажать кнопку F8. В открывшемся окне выбрать «File» - «Export» - «Transmission Spectrum».

8.4.1.7 Для определения спектрального разрешения в ПО открыть файл с результатами сканирования полученными в п. 8.4.1.6 (см. рисунок 9).

8.4.1.8 На открывшимся в ПО спектре газовой смеси  $NH_3/N_2$  определить высоту линии поглощения аммиака с помощью функции «Курсор». Нажать правую кнопку мыши, при помощи курсора отметить верхнюю и нижнюю точки линии поглощения с максимумом в области 951,75 см<sup>-1</sup>.

Полученное значение высоты разделить на два, для получения значения полувысоты линии поглощения. Для полученного значения полувысоты с помощью функции «Курсор» вычисляется значение ширины на половине высоты линии поглощения.

8.4.1.9 Спектрометры считаются прошедшими операцию поверки, если спектральное разрешение не более 0,5 см<sup>-1</sup>.

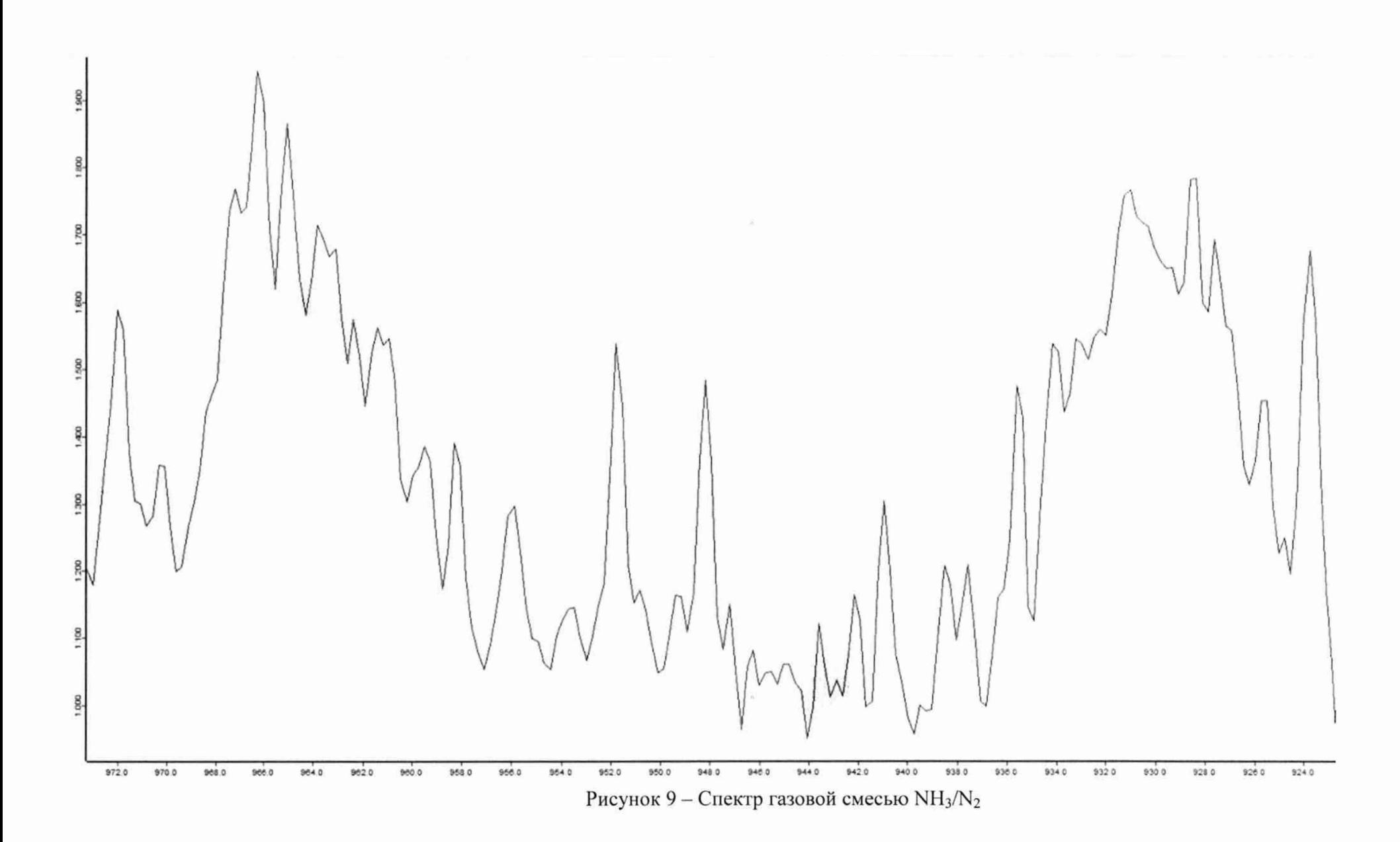

## 8.4.2 Определение спектрального диапазона измерений по шкале волновых чисел

8.4.2.1 Для определения спектрального диапазона поглощения газовой смеси NH<sub>3</sub>/N<sub>2</sub> необходимо открыть спектр сохраненный в п. 8.4.1.6.

8.4.2.2 Для определения пиков спектрального диапазона измерений по шкале волновых чисел необходимо в рабочем окне ПО правой кнопкой мыши кликнуть на наименование спектра газовой смеси NH<sub>3</sub>/N<sub>2</sub> и в появившемся контекстном меню, выбрать пункт «Показать параметры» (см. рисунок 10).

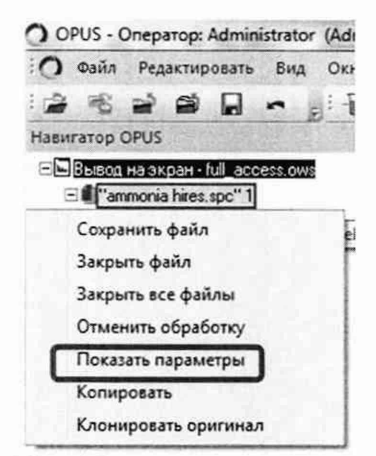

Рисунок 10 - «Показать параметры» спектра

В открывшемся отчете выбрать позицию «АВ». Записать в протокол (приложение A) значения волновых чисел характерных пиков, соответствующих базе данных HITRAN ординатам линий поглощения на длинах волн (770,8  $\pm$  10,0); (1498,8  $\pm$  10,0) см<sup>-1</sup>:

8.4.2.3 Из значений волновых чисел, соответствующих максимальным ординатам линий поглощения, полученным в п. 8.4.1.8 настоящей методики поверки рассчитать среднее арифметическое значение волновых чисел  $\bar{v}_i$ , см<sup>-1</sup>, по формуле (1):

$$
\overline{\nu}_i = \frac{\sum_{i=1}^3 \nu_i}{5},\tag{1}
$$

где v<sub>i</sub> - измеренные значения волнового числа, соответствующие максимальной ординате линии поглощения, см<sup>-1</sup>.

8.4.2.4 Спектрометры считаются прошедшими операцию поверки, если спектральный диапазон измерений по шкале волновых чисел составляет от 1500 до  $680 \text{ cm}^{-1}$ .

#### 8.4.3 Расчёт абсолютной погрешности измерений по шкале волновых чисел

8.4.3.1 Рассчитать значение абсолютной погрешности измерений по шкале волновых чисел для каждой линии по формуле (2):

$$
\Delta v = v_i - v_{oi} \tag{2}
$$

где v<sub>oi</sub> - действительные значения линий поглощения спектра аммиака (в соответствии с базой данных HITRAN), см<sup>-1</sup>.

8.4.3.2 За абсолютную погрешность измерений по школе волновых чисел принимают наибольшее значение  $\Delta v$ , см<sup>-1</sup>.

8.4.3.3 Спектрометры считаются прошедшими операцию поверки, если значение абсолютной погрешности измерений по шкале волновых чисел не превышает  $\pm 1$  см<sup>-1</sup>.

## **9 Оформление результатов поверки**

9.1 Результаты измерений заносятся в протокол (приложение А).

9.2 Спектрометры, прошедшие поверку с положительным результатом, признаются годными и допускаются к применению. На них выдается свидетельство о поверке установленной формы и наносят знак поверки согласно Приказу Министерства промышленности и торговли Российской Федерации №1815 от 02.07.2015 «Об утверждении Порядка проведения поверки средств измерений, требования к знаку поверки и содержанию свидетельства о поверке».

9.3 Спектрометры, прошедшие поверку с отрицательным результатом, признаются непригодными, не допускаются к применению. Свидетельство о предыдущей поверке и (или) оттиск поверительного клейма аннулируют и выписывают «Извещение о непригодности» с указанием причин в соответствии с требованиями Приказа Министерства промышленности и торговли Российской Федерации №1815 от 02.07.2015.

А.В. Иванов Начальник отдела ФГУП «ВНИИОФИ» А.Н. Шобина Начальник сектора ФГУП «

Инженер 1 категории ФГУП «ВНИИОФИ» Д.Н. Зябликов

Инженер 2 категории ФГУП «ВНИИОФИ» И В.А. Кормилицына

/

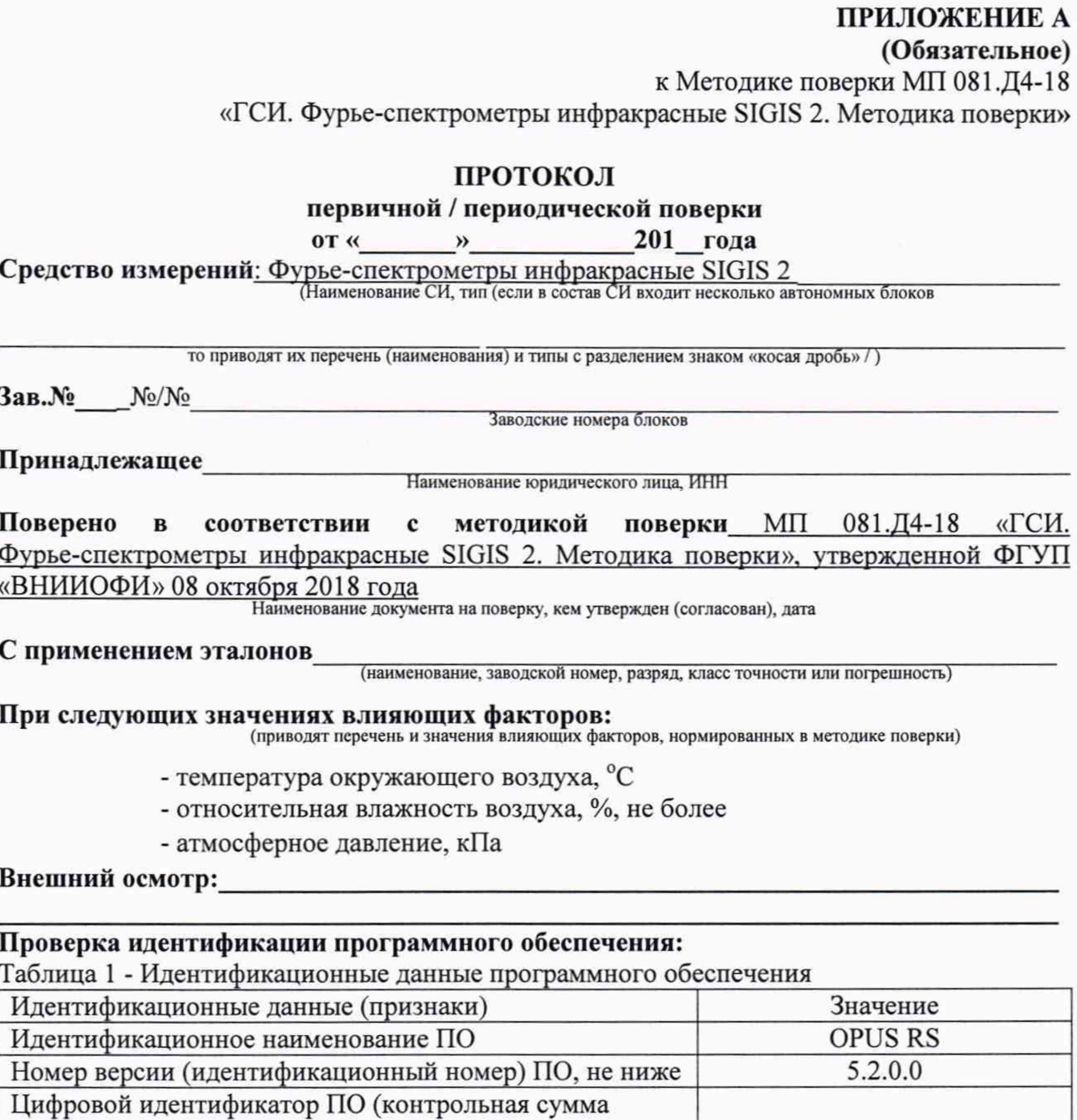

исполняемого кода)

Опробование:

# Получены результаты поверки метрологических характеристик:

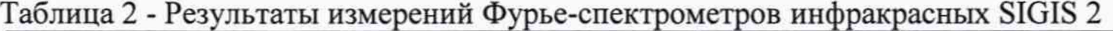

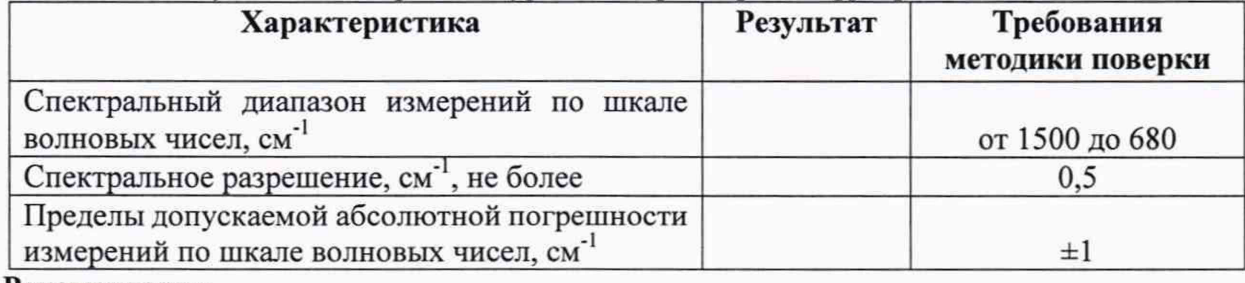

#### Рекомендации

Средство измерений признать пригодным (или непригодным) для применения

#### Исполнители:

подписи, ФИО, должность